## การสั่งซื้อผลิตภัณฑ์นมไทย-เดนมาร์ค

- ทางเข้าสู่ Website :<https://www.thai-denmarkshopping.com/th>
	- 1. Facebook : Thai-Denmark Official ([https://www.facebook.com/ThaiDenmarkOfficial/\)](https://www.facebook.com/ThaiDenmarkOfficial/)
	- 2. LINE official : LINE ID: @thai-denmark (มี@ด้านหน้า) Link :<https://page.line.me/thai-denmark>
	- 3. Tiktok :<https://www.tiktok.com/@thaidenmarkofficial>

## 1. <u>FACEBOOK</u>

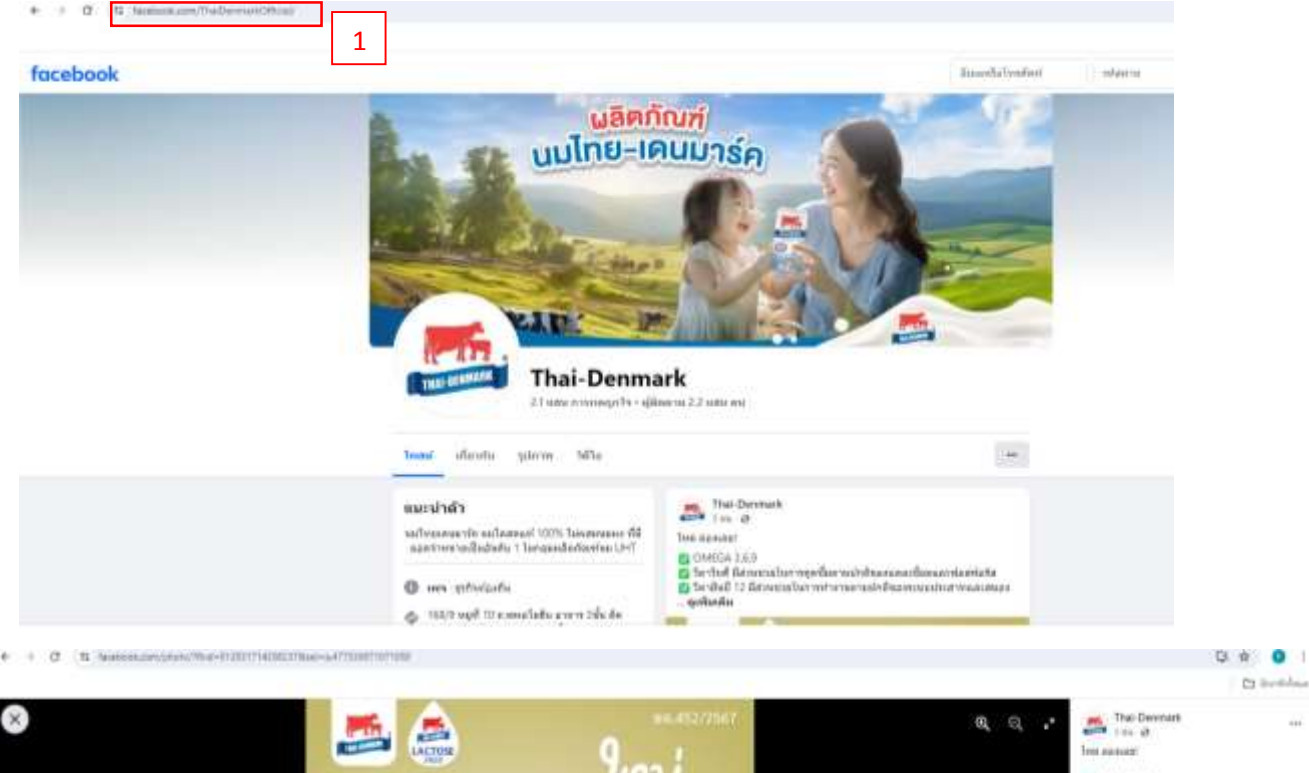

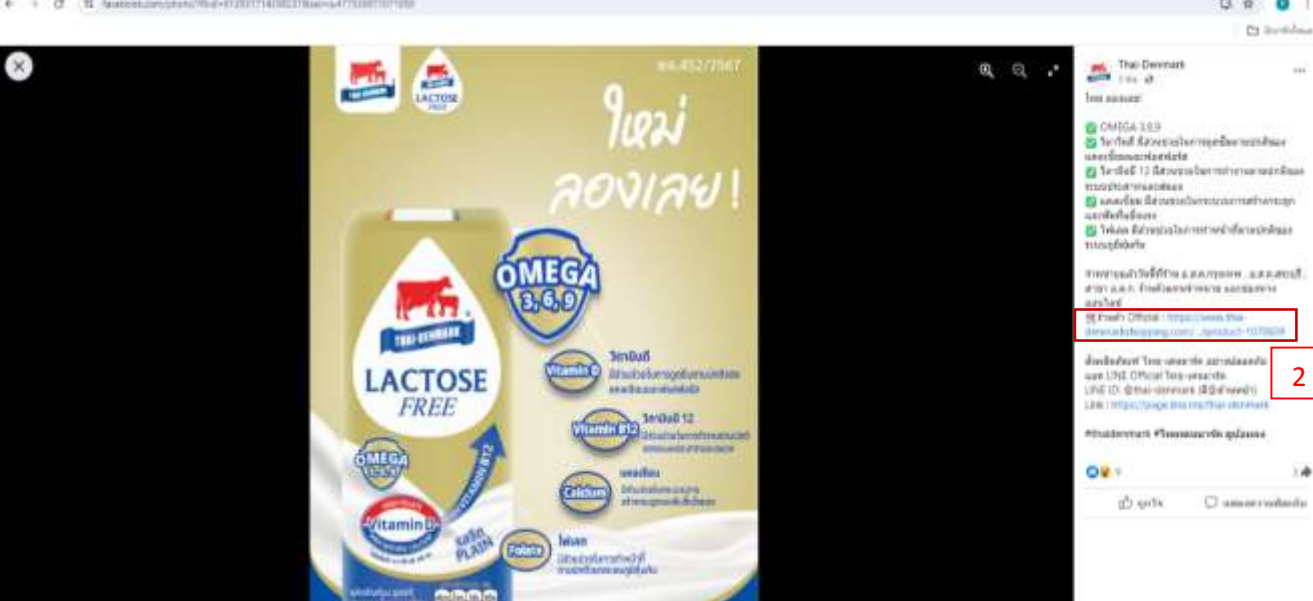

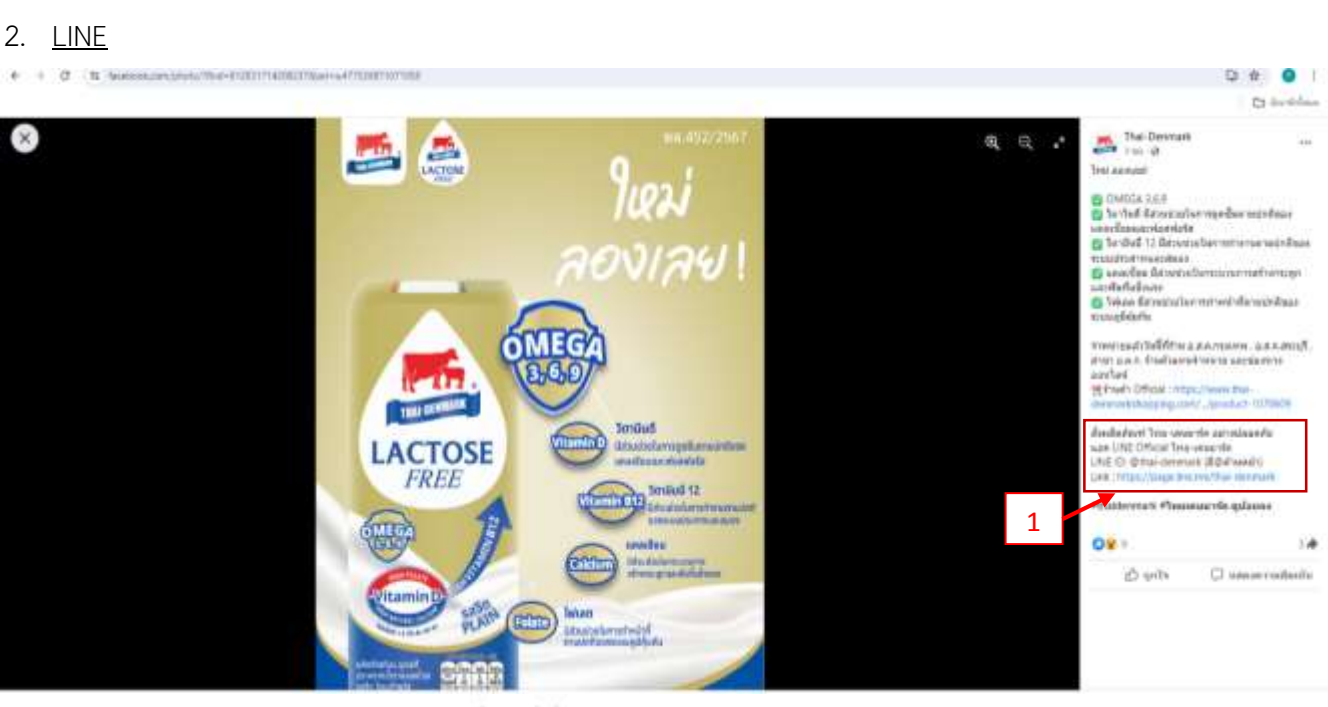

Î ×

dunne: Inn

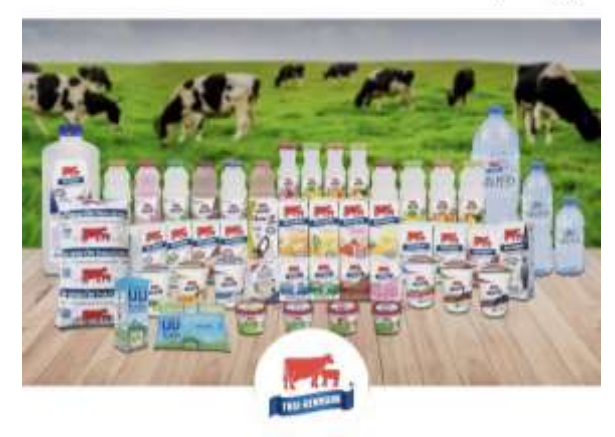

0 นมไทย-เดนมาร์ค

เพื่อน 17,472 นมตีมีคุณภาพ ต้องนมไทยเดนมาร์ค >

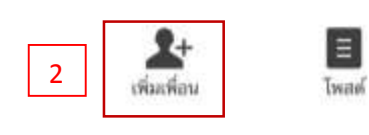

เกี่ยวกับเรา มลือกับพัฒนากา ห้องพาสถาชอ๊ออ้านน้ำย

■ รับช่าวสารพิเศษสำหรับเพื่อน

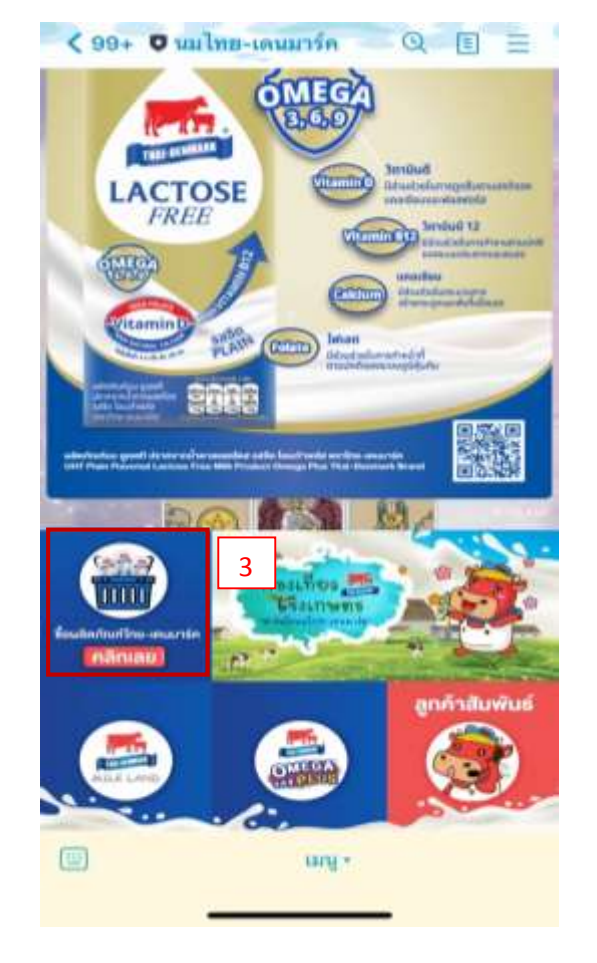

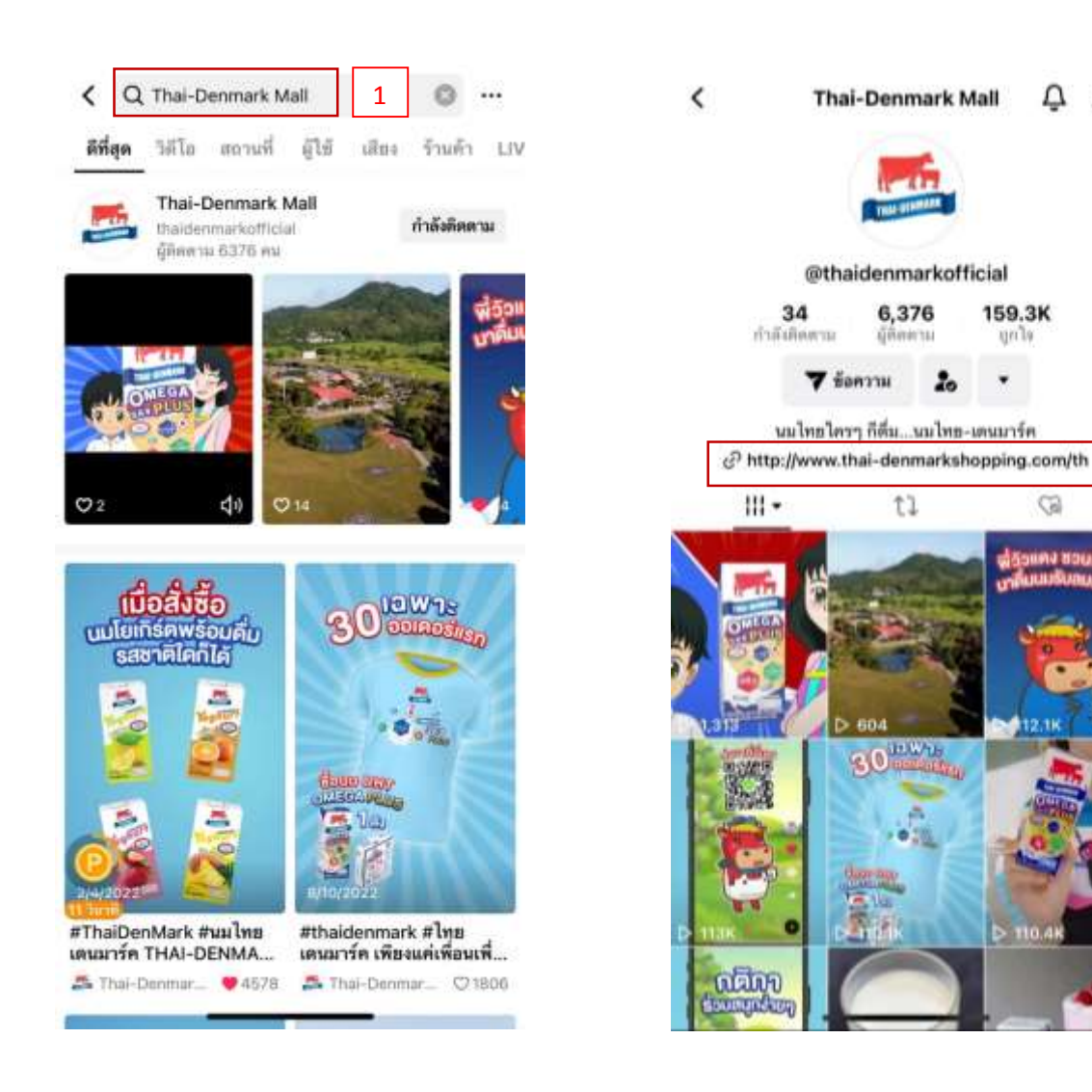

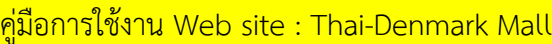

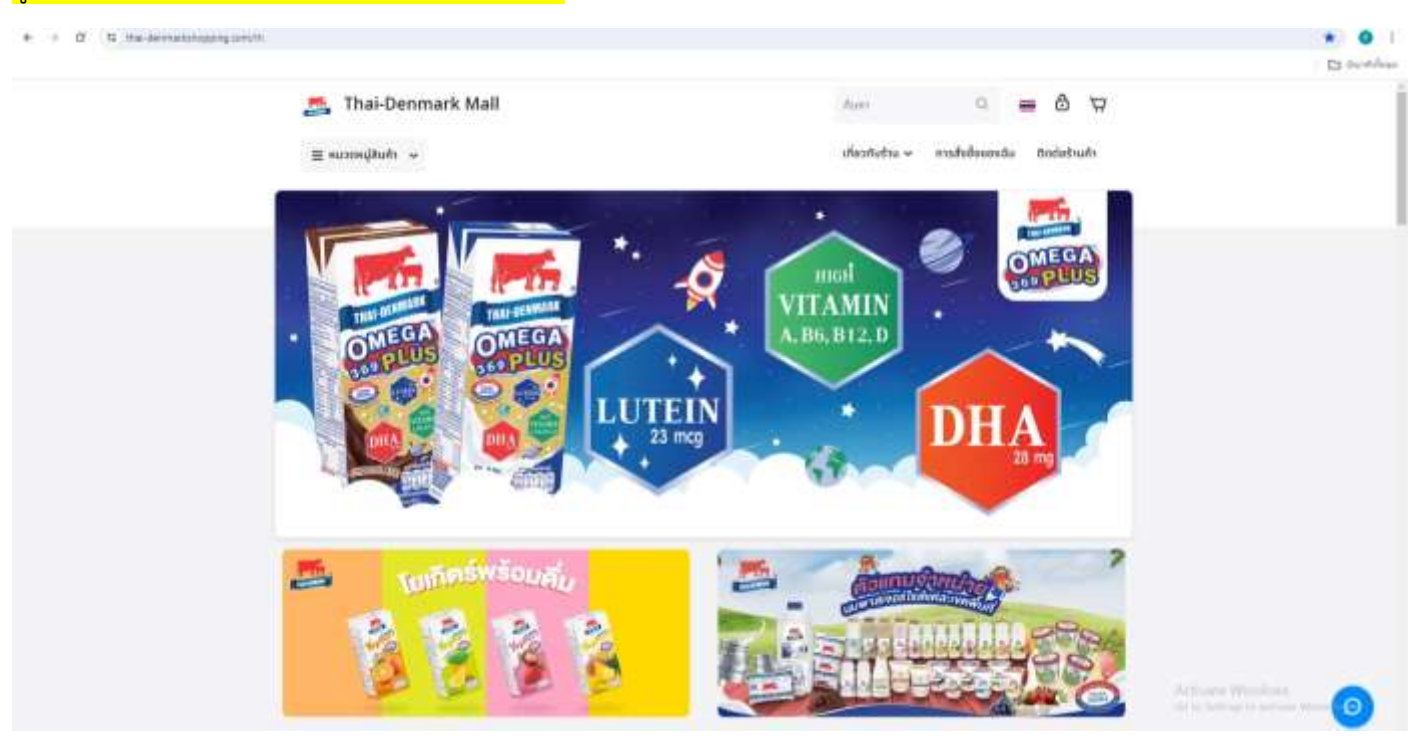

2

 $\Omega$   $\phi$ 

159.3K

ijnly

G)

- 1. หน้าแสดงผลิตภัณฑ์นมไทย-เดนมาร์ค
- 2. เลือกผลิตภัณฑ์นมไทย-เดนมาร์ค ตัวอย่าง ผลิตภัณฑ์นม U.H.T. ปราศจากนำตาลแลคโตส รสจืด เสริมโอเมก้า

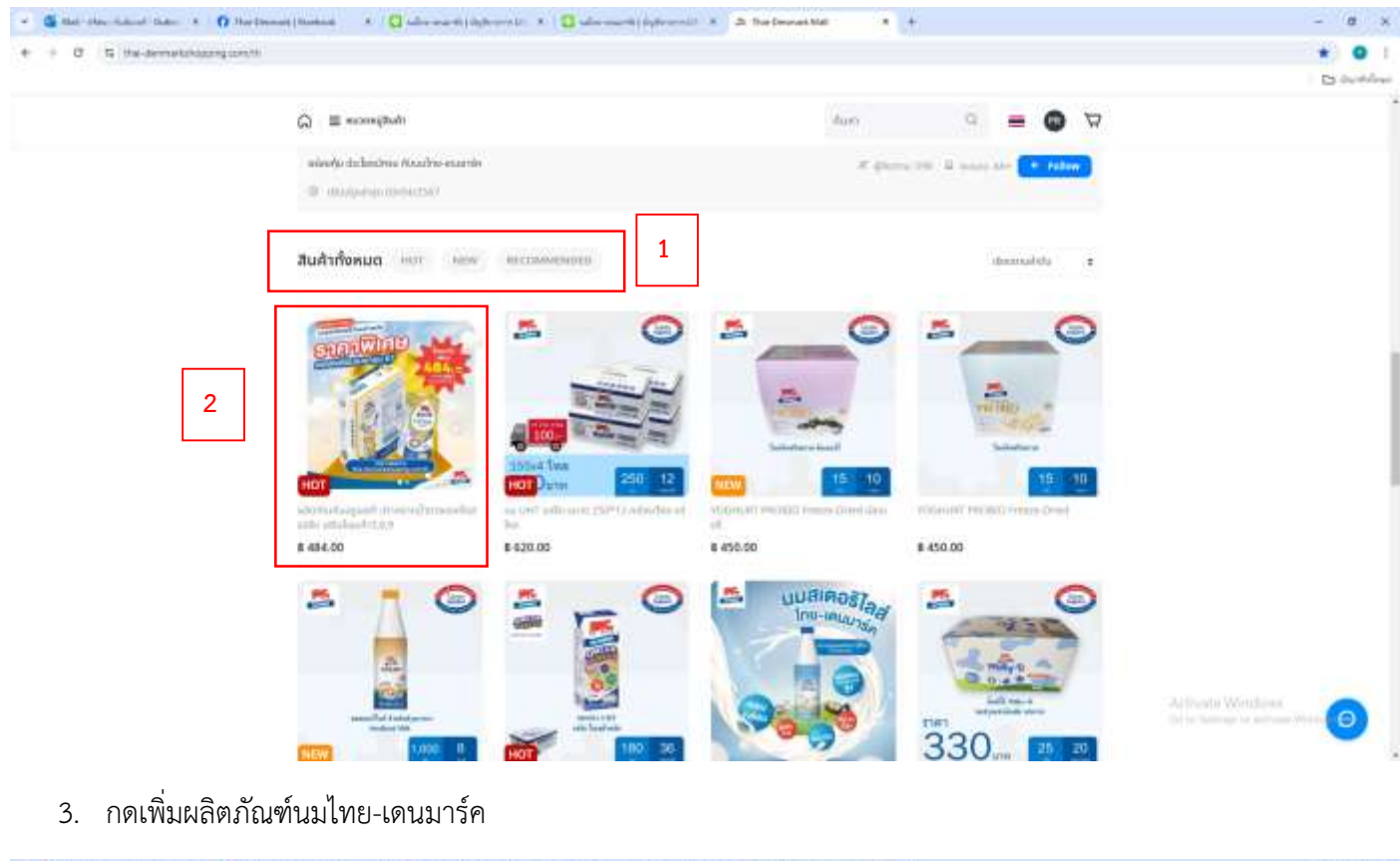

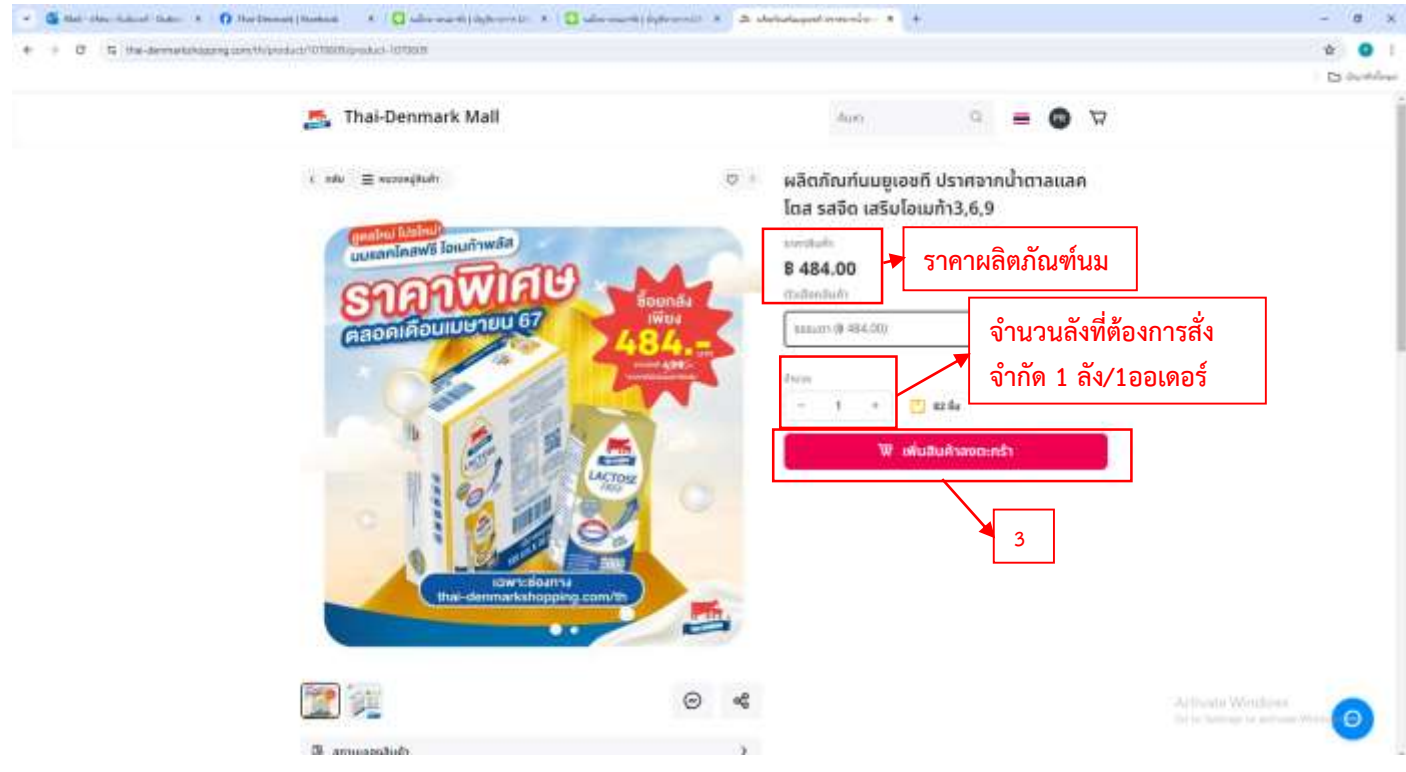

4. กดยืนยันสั่งซื้อสินค้าในตะกร้า

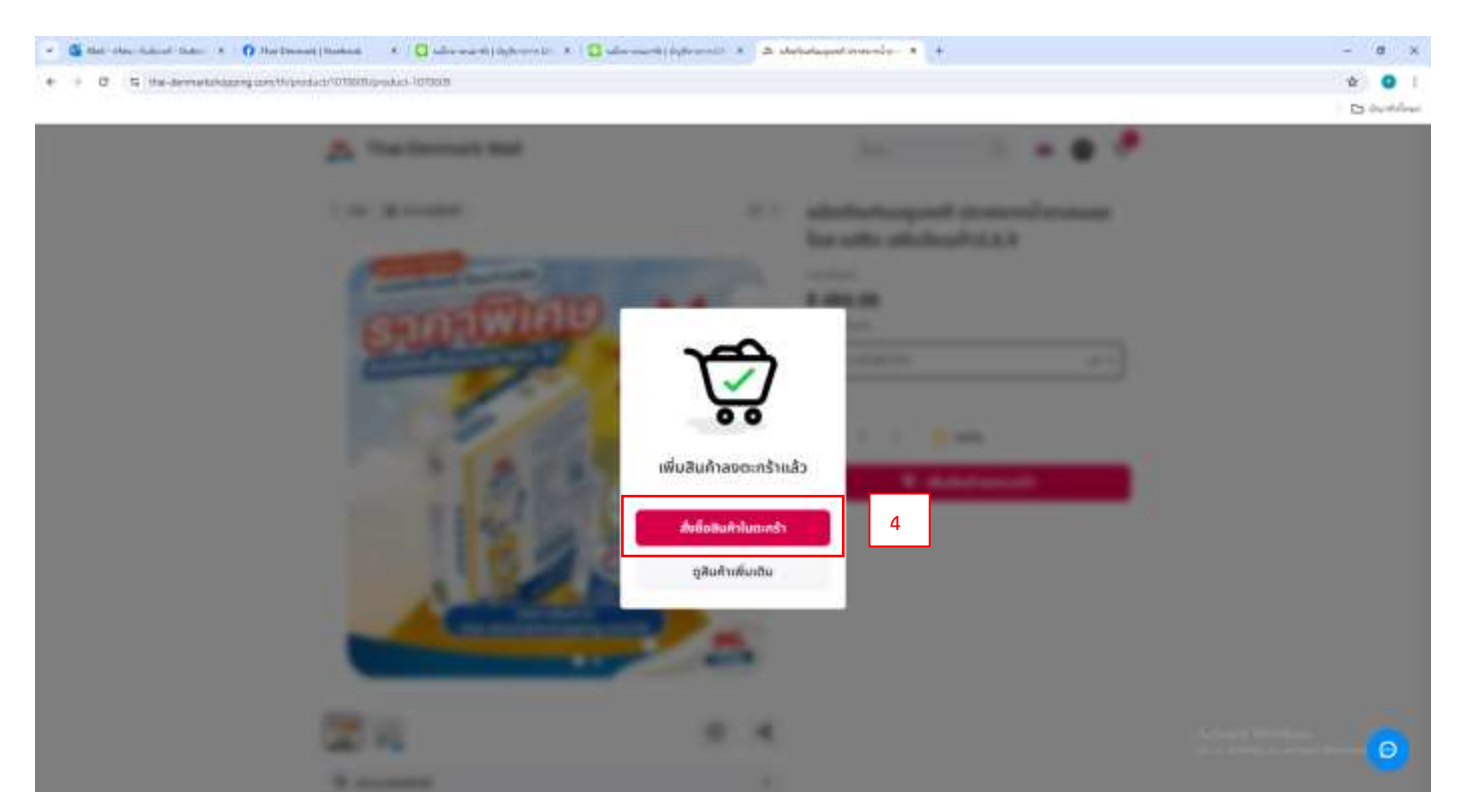

- 5. การ log in เข้าระบบเพื่อสั่งซื้อผลิตภัณฑ์นม
- (5.1) เข้าสู่ระบบผ่าน บัญชี social หรือ (5.2) Email
- (5.3) สร้างบัญชีใหม่

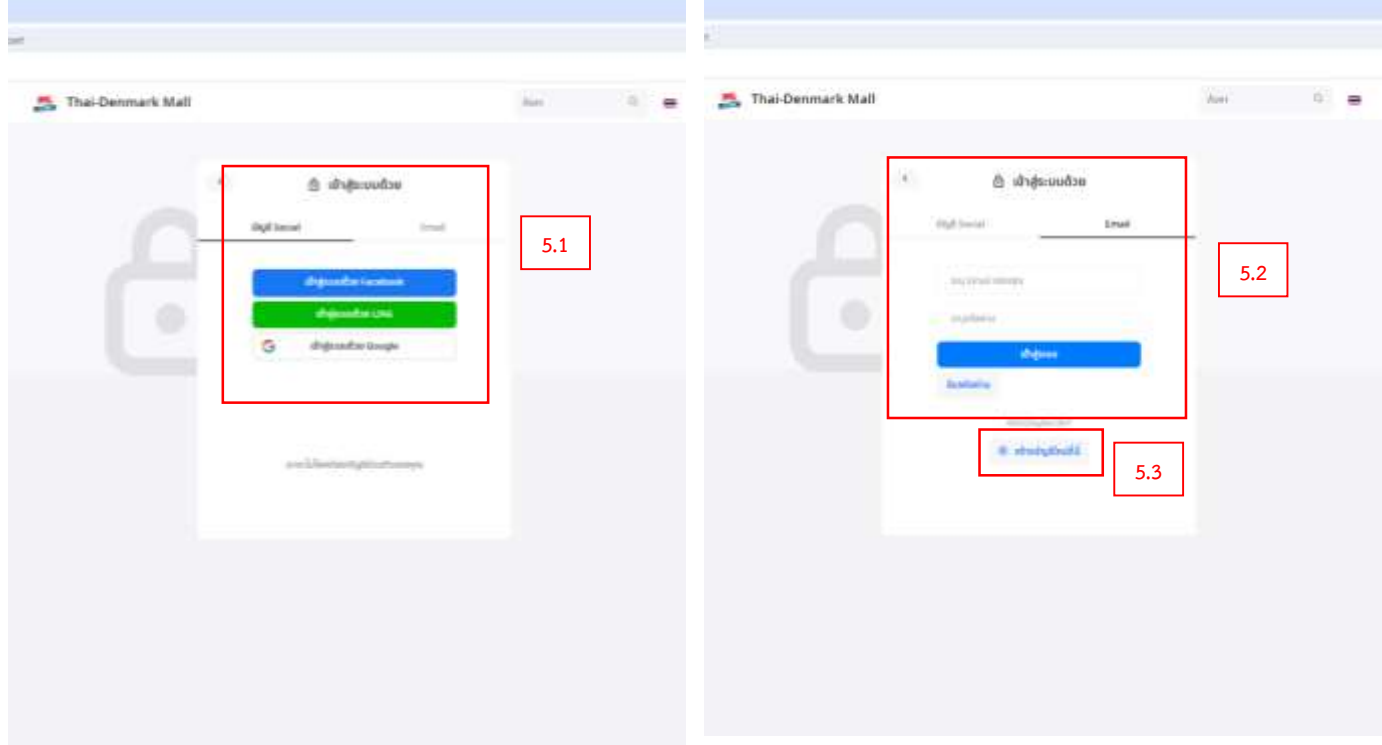

- 6. หน้าแสดงผลิตภัณฑ์ในตะกร้สินค้า
- 7. เพิ่มที่อยู่ในการจัดส่งสินค้า

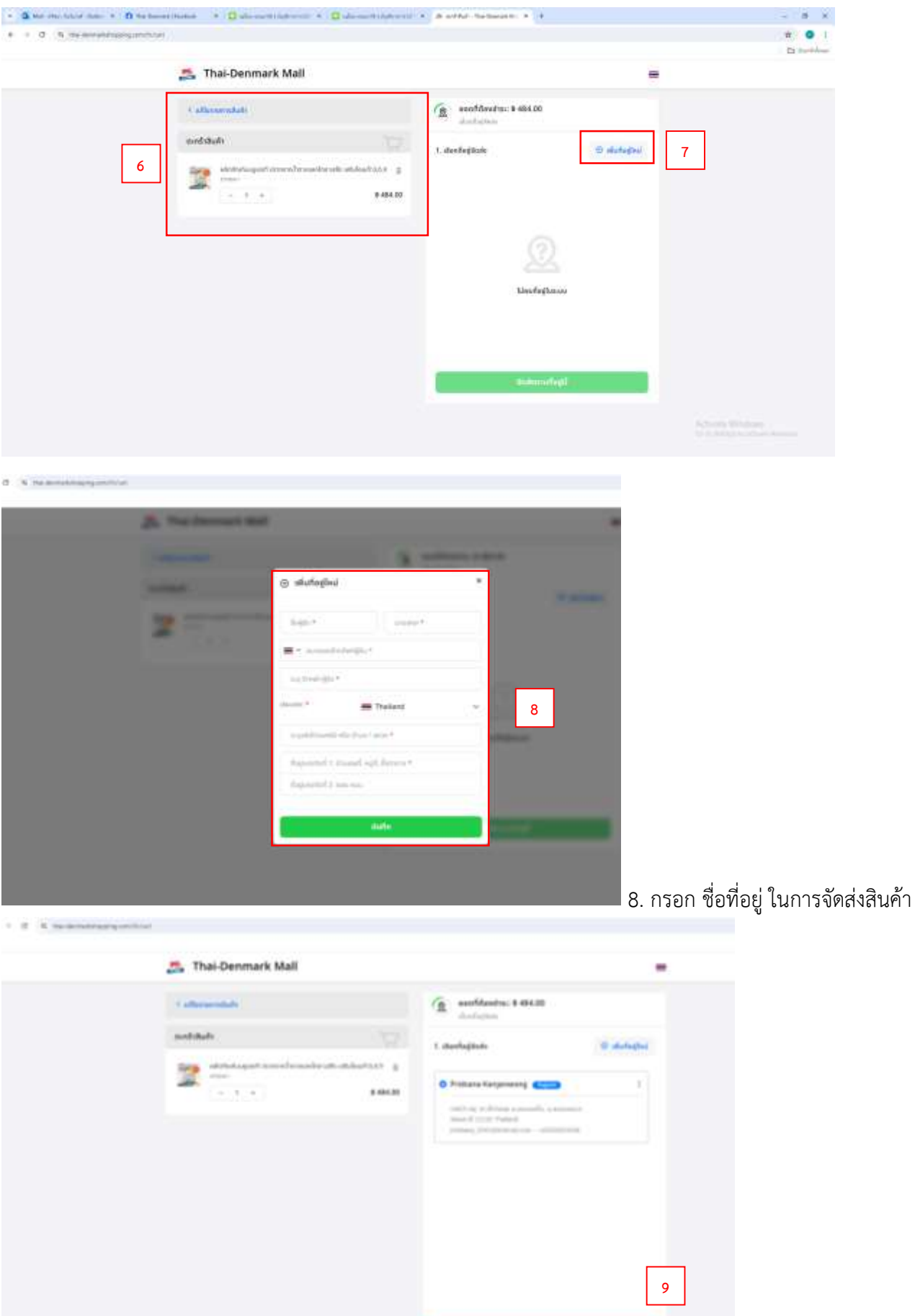

Г

9. กดไปต่อในการสั่งซื้อสินค้า

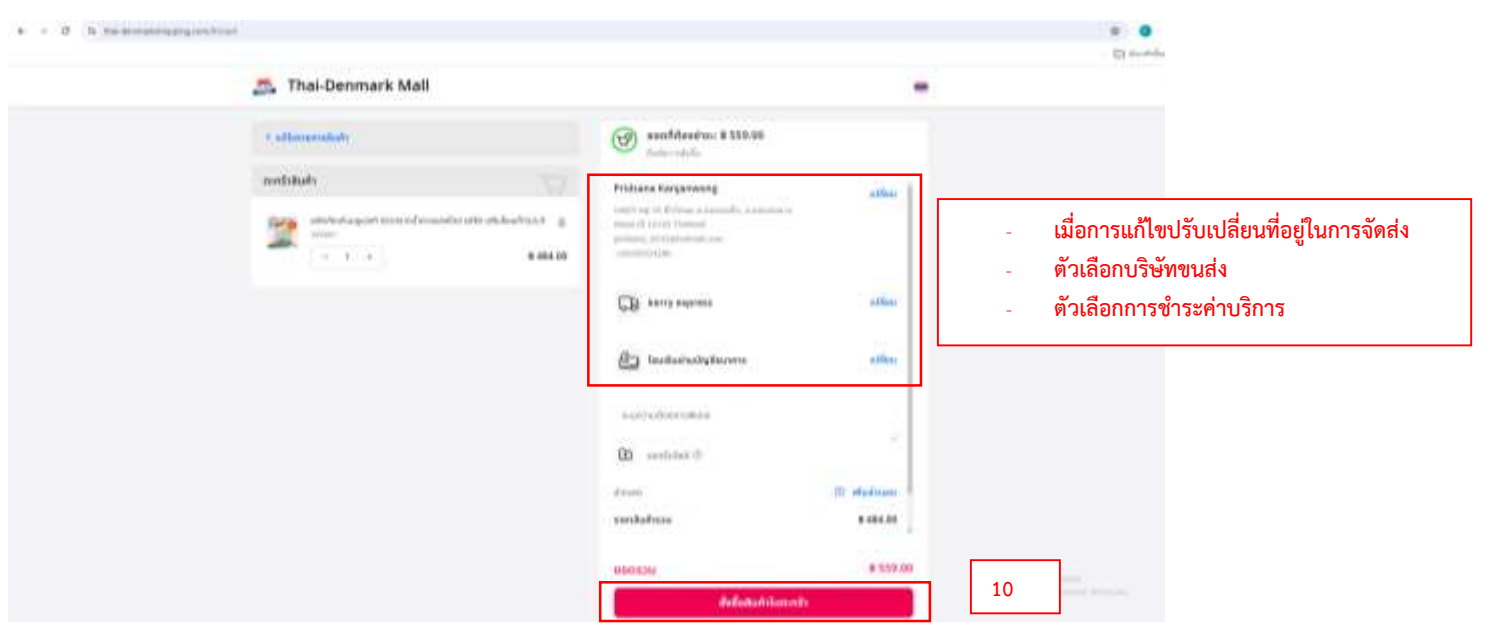

## 10. กดเพื่อยืนยันสำหรับการสั่งซื้อสินค้า

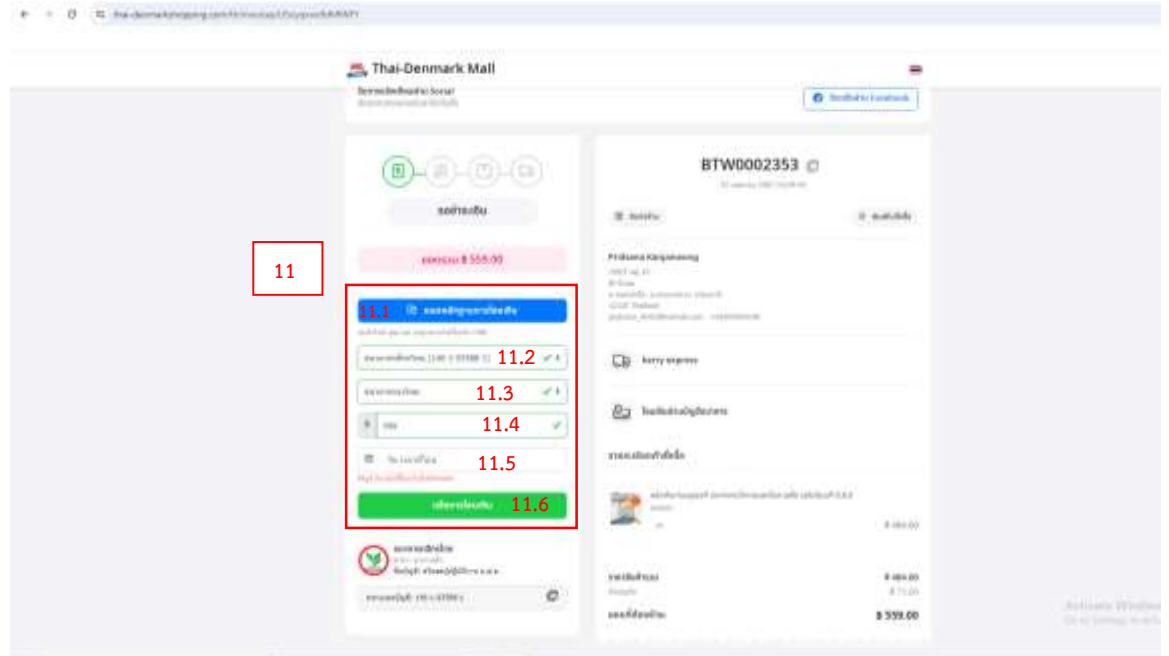

## 11. สำหรับแนบหลักฐานการโอนเงิน

- 11.1 แนบใบเสร็จการโอนเงิน
- 11.2 เลือกธนาคารปลายทางผู้รับ (ธนาคาร ของร้านค้าที่ขายสินค้า)
- 11.3 เลือกธนาคารต้นทางผู้โอน (ธนาคารของผู้สั่งซื้อ)
- 11.4 จำนวนเงินที่โอน (ยอดชำระที่ต้องจ่าย)
- 11.5 วันเวลาที่ ชำระค่าสินค้า (โอน)
- 11.6 กดเพื่อยืนยันในการแจ้งชำระยอดเงินการสั่งสินค้า

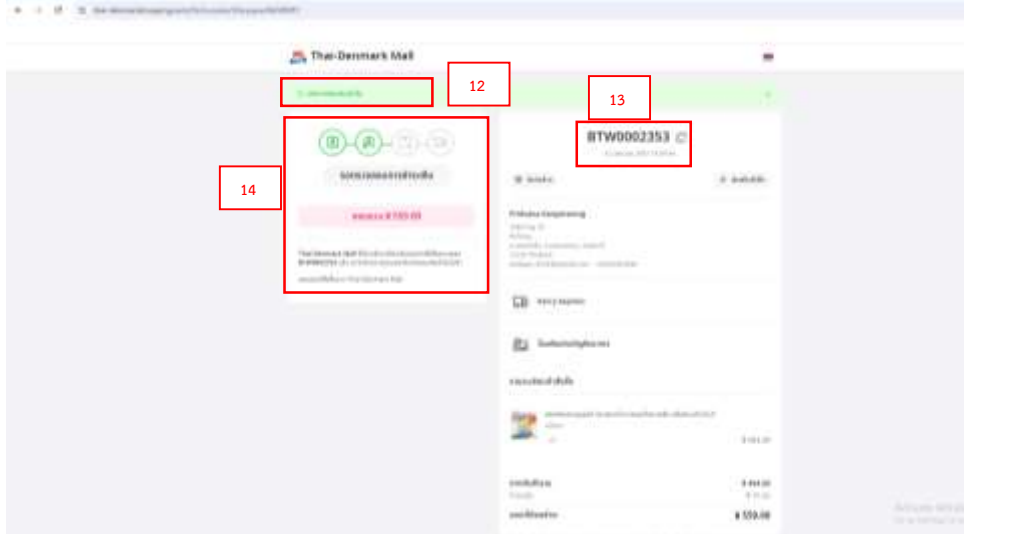

- 12. แถบแจ้งการโอนเงินสำเร็จ
- 13. เลขที่ออเดอร์การสั่งซื้อ
- 14. รายละเอียดสถานะของการสั่งซื้อสินค้า

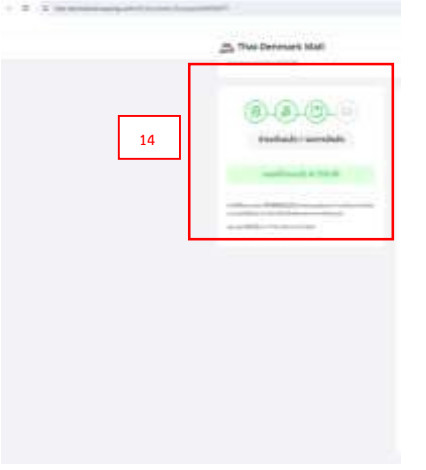

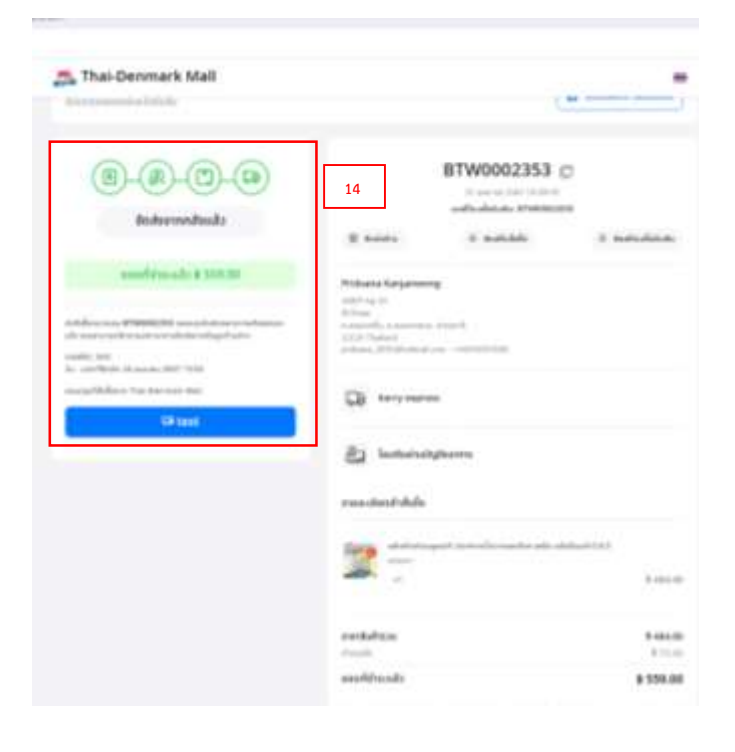